# **Fragen zur Antragstellung mit ZGR-online**

- Wo erhalte ich die Zugangsdaten für die elektronische Antragstellung?
- Ich habe in meinem Antrag ein Schutzrecht zu viele angelegt. Wie kann ich dieses Formular wieder löschen?
- Ich möchte ein neues Schutzrecht in meinen bestehenden stattgegebenen Antrag aufnehmen. Wie mache ich das?
- Ich möchte meinen bestehenden stattgegebenen Antrag verlängern und gleichzeitig neue Erkennungshinweise übersenden. Wie mache ich das?
- Wie kann ich im Formular "Liefer- und Transportangaben (Original) neue Lieferländer hinzufügen?
- Wo finde ich den Zusatzantrag gemäß Art. 9 Abs. 3 VO (EG) Nr. 1383/2003 zur Übersendung von Muster und Proben und zur Herausgabe von Namen und Daten des Anmelders, Besitzers oder Empfängers der Ware im Falle einer Aussetzung der Überlassung bzw. Zurückhaltung von Waren?
- Wo kann ich mir zur Kontrolle die mit meinen Angaben befüllten Formulare vor dem Versenden anzeigen lassen?
- Warum wird beim Anlegen eines weiteren Benutzers über die Selbstregistrierung immer automatisch ein Passwort eingetragen, das sich nicht überschreiben lässt?
- Warum funkioniert die Navigation über die Tab Taste im Verlängerungsantrag nicht?
- Wie kann ich vermeiden, dass bei jedem Seitenwechsel bzw. Formularwechsel eine Sicherheitsabfrage erscheint?
- Ich habe beim Abschluss des Antrags alle Funktionen korrekt ausgeführt. Warum kann ich trotzdem den Antrag nicht ausdrucken?

Wo erhalte ich die Zugangsdaten für die elektronische Antragstellung?

Auf der Startseite von ZGR-online können Sie elektronisch Ihre Zugangsdaten beantragen. Hierzu wählen sie den Punkt "Onlineregistrierung" in der rechten Navigation aus. Sie erhalten im Anschluss daran eine Maske, in der sie Ihre für die Registrierung erforderlichen Daten eingeben und absenden.

Sobald Ihr Zugang von der Zentralstelle Gewerblicher Rechtsschutz freigeschaltet wurde, erhalten Sie per E-Mail eine Mitteilung.

Im Anschluss daran können Sie sich auf der Anmeldeseite mit Ihrer angelegten Benutzerkennung und dem Passwort anmelden.

## Nach oben

Ich habe in meinem Antrag ein Schutzrecht zu viele angelegt. Wie kann ich dieses Formular wieder löschen?

Zu viel angelegte Formulare können Sie über die Treeview in der linken Navigation löschen.

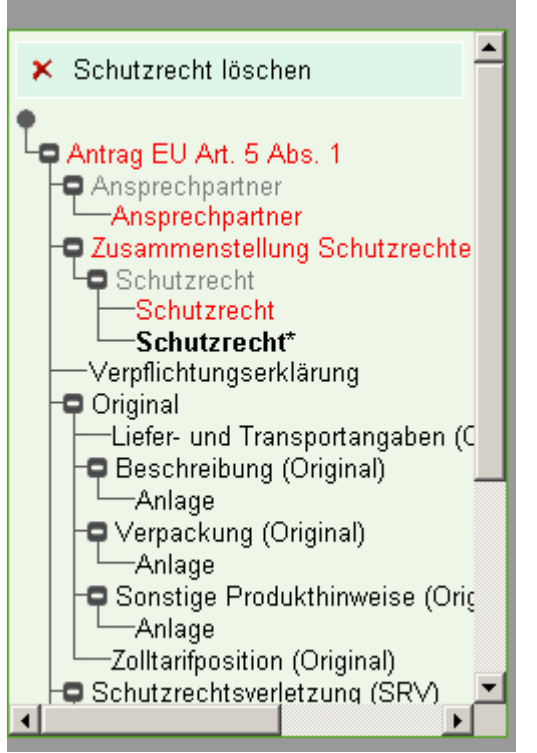

*Abbildung: Treeview* 

Hierzu wählen Sie die Funktion "Schutzrecht löschen" in der Treeview. Diese befindet sich ganz zu Beginn des Treeviewfensters (Ggfs. ist ein Scrollen notwendig).

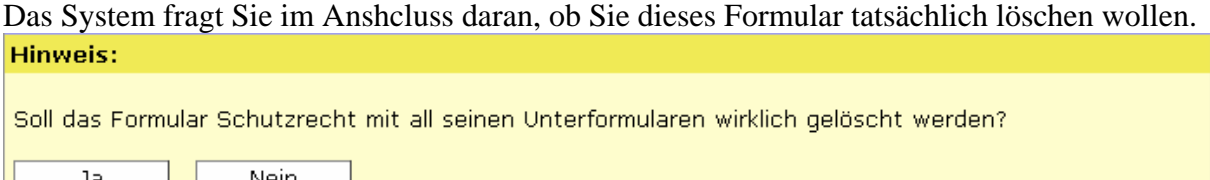

Nach Bestätigen von "ja" löscht das System das zuviel angelegte Schutzrechtsformular.

Bitte beachten Sie, dass mit dem Löschen auch evtl. bereits zu diesem Schutzrecht hochgeladene Daten mitgelöscht werden.

Nach oben

Ich möchte ein neues Schutzrecht in meinen bestehenden stattgegebenen Antrag aufnehmen. Wie mache ich das?

Hierzu suchen Sie sich über "Anträge bearbeiten" den Antrag aus, in den Sie das neue Schutzrecht aufnehmen wollen.

Unter "Anträge bearbeiten" finden Sie alle Ihre Anträge, die von der Zentralstelle Gewerblicher Rechtsschutz bereits bearbeitet und stattgegeben wurden und derzeit noch gültig sind.

Durch Anklicken des Antrages wechseln Sie in den Bearbeitungsmodus. In diesem können Sie zwischen drei Bearbeitungsmöglichkeiten wählen:

- 1. Antrag verlängern
- 2. Antrag ändern
- 3. Erkennungshinweise ändern

Wählen Sie in diesem konkreten Fall "Antrag ändern" aus.

Das System stellt Ihnen daraufhin die Antragsformulare vorbelegt mit den Daten des letzten Antrages zur Verfügung.

Wählen Sie nun im Treeview ein Schutzrechtsformular aus. Über den Button "Weiteres Schutzrecht" können Sie ein weiteres Schutzrechtsformular anlegen und in diese die Daten Ihres neuen Schutzrechts erfassen.

Bitte vergessen Sie nicht, die Erkennungshinweise zu überprüfen und ggfs. neue Hinweise, bezogen auf das neue Schutzrecht, zu übermitteln.

## Nach oben

Ich möchte meinen bestehenden stattgegebenen Antrag verlängern und gleichzeitig neue Erkennungshinweise übersenden. Wie mache ich das?

Hierzu suchen Sie sich über "Anträge bearbeiten" den Antrag aus, den Sie verlängern wollen. Unter "Anträge bearbeiten" finden Sie alle Ihre Anträge, die von der Zentralstelle Gewerblicher Rechtsschutz bereits bearbeitet und stattgegeben wurden und derzeit noch gültig sind.

Durch Anklicken des Antrages wechseln Sie in den Bearbeitungsmodus.

In diesem können Sie zwischen drei Bearbeitungsmöglichkeiten wählen:

- Antrag verlängern
- Antrag ändern
- Erkennungshinweise ändern

Wählen Sie in diesem konkreten Fall "Antrag ändern" aus, da Sie bei Auswahl von "Antrag verlängern" keine Möglichkeit haben Erkennungshinweise zu ändern.

Das System stellt Ihnen daraufhin die Antragsformulare vorbelegt mit den Daten des letzten Antrages zur Verfügung.

Fügen Sie nun die aktualisierten Erkennungshinweise an den betroffenen Stellen ein. Bitte vergessen Sie nicht auch die bereits hinterlegten Erkennungshinweise auf Richtigkeit, Vollständigkeit und Aktualität zu überprüfen.

## Nach oben

Wie kann ich im Formular "Liefer- und Transportangaben (Original) neue Lieferländer hinzufügen?

Am linken Rand, kurz vor Ende der Rubrik "Herstellungsländer" befindet sich ein grünes Pluszeichen  $\pm$ . Wenn Sie diese anklicken, erhalten sie ein weiteres Eingabeformular für Herstellungsländer.

Haben Sie aus Versehen zu viele Herstellungsländer angeklickt, können Sie über das Minuszeichen  $\Box$  wieder entfernen.

Diese Funktionalität finden Sie auch bei Berechtigte Einführer/Lieferer (Originale) sowie bei Herstellungs-/Lieferländer (Schutzrechtsverletzung) und Bekannte Einführer/Lieferer (Schutzrechtsverletzung).

## Nach oben

Wo finde ich den Zusatzantrag gemäß Art. 9 Abs. 3 VO (EG) Nr. 1383/2003 zur Übersendung von Muster und Proben und zur Herausgabe von Namen und Daten des Anmelders, Besitzers oder Empfängers der Ware im Falle einer Aussetzung der Überlassung bzw. Zurückhaltung von Waren?

Dieser Zusatzantrag wurde in das System integriert und ist im Formular "Zusatzinformationen" enthalten.

#### Nach oben

Wo kann ich mir zur Kontrolle die mit meinen Angaben befüllten Formulare vor dem Versenden anzeigen lassen?

Wenn Sie auf das Symbol für das Drucken klicken, wird ein pdf des vollständigen Antrags mit Ihren eingegebenen Daten generiert. Dieses können Sie prüfen und falls gewünscht auch ausdrucken.

#### Nach oben

Warum wird beim Anlegen eines weiteren Benutzers über die Selbstregistrierung immer automatisch ein Passwort eingetragen, das sich nicht überschreiben lässt?

Die meisten Browser haben zur Zeit einen Passwortmanager, welcher die Passwörter automatisch in die entsprechenden Passwortfelder einträgt. Ist dieser Passwortmanager aktiviert, kann es zu Problemen beim Ausfüllen des Formulars Benutzerregistration kommen.

Beim ersten ausfüllen, merkt sich der Passwortmanager das eingetragene Passwort und speichert es. Möchte man einen weiteren Benutzer anlegen, so fügt der Passwortmanager automatisch das Passwort ein. Überschreibt man es manuell, ändert der Passwortmanger dies automatisch.

Auf die Browsereinstellungen, kann die Selbstregistrierung keinen Einfluss nehmen. Der Passwortmanager sollte deshalb beim Anlegen der Benutzer temporär ausgeschaltet werden und kann nach erfolgreicher Registrierung wieder aktiviert werden.

#### Nach oben

Warum funktioniert die Navigation über die Tab Taste im Verlängerungsantrag nicht?

Dieses Problem ist bekannt, kann aber leider derzeit nicht behoben werden. Unabhängig davon können im Verlängerungsantrag grundsätzlich keine Änderungen in den einzelnen Feldern der Formulare vorgenommen werden. Die Navigation mit der Maus und über den Treeview ist aber problemlos möglich.

#### Nach oben

Wie kann ich vermeiden, dass das System bei jeder Kommunikation mit dem Server eine Sicherheitsabfrage durchführt?

Dieses Verhalten tritt grundsätzlich nur bei Verwendung des Windows Internet Explorers 6.0 auf.

Um diese Abfrage zu vermeiden, besteht somit die Möglichkeit mit einem anderen Browser wie z.B. Firefox oder Opera zu arbeiten oder eine höhere Version des Windows Internet Explorers zu installieren.

Microsoft bietet außerdem unter http://support.microsoft.com/kb/883740/de einen kostenlosen Support zur Lösung dieses Problems bei der Version 6.0 des Internet Explorers an.

## Nach oben

Ich habe beim Abschluss des Antrags alle Funktionen korrekt ausgeführt. Warum kann ich trotzdem den Antrag nicht ausdrucken?

Vor dem Ausdruck werden die Anträge in ein pdf-Dokument umgewandelt, das automatisch in einem gesonderten Fenster (Popup-Fenster) angezeigt wird. Wenn Sie einen Popup-Blicker installiert haben, wird die Anzeige des Fensters unterdrückt. Bitte stellen Sie Ihren Popup-Blocker so ein, dass die Anzeige für ZGR-online erlaubt wird.

Hilfsweise können Sie über das Rollstuhl-Symbol in der oberen Navigationsleiste in den sog. barrierefreien Modus schalten.

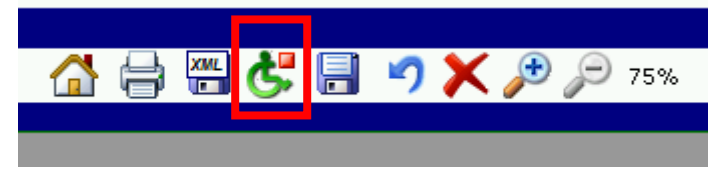

Es wird dann das pdf-Dokument nicht mehr automatisch angezeigt, sondern kann über einen entsprechenden Link manuell geöffnet werden.

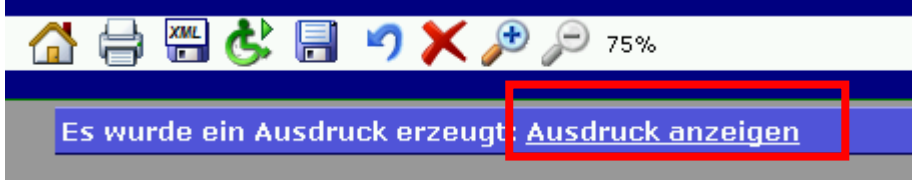

Nach oben